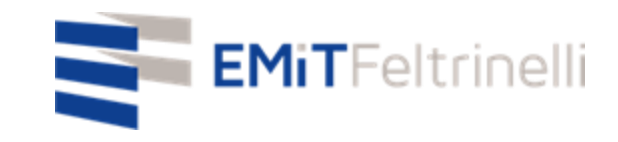

### **"La MIa scuola in rete-supporto digitale e plurilinguistico alla didattica on line"**

**In Rete con la Direzione Educazione del Comune di Milano**

Per informazioni: servizi.cittadino@emitfeltrinelli.it

con il contributo di:

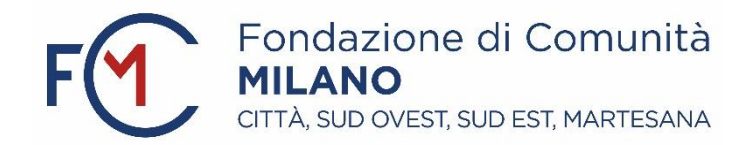

# Primo accesso a Classroom di Google

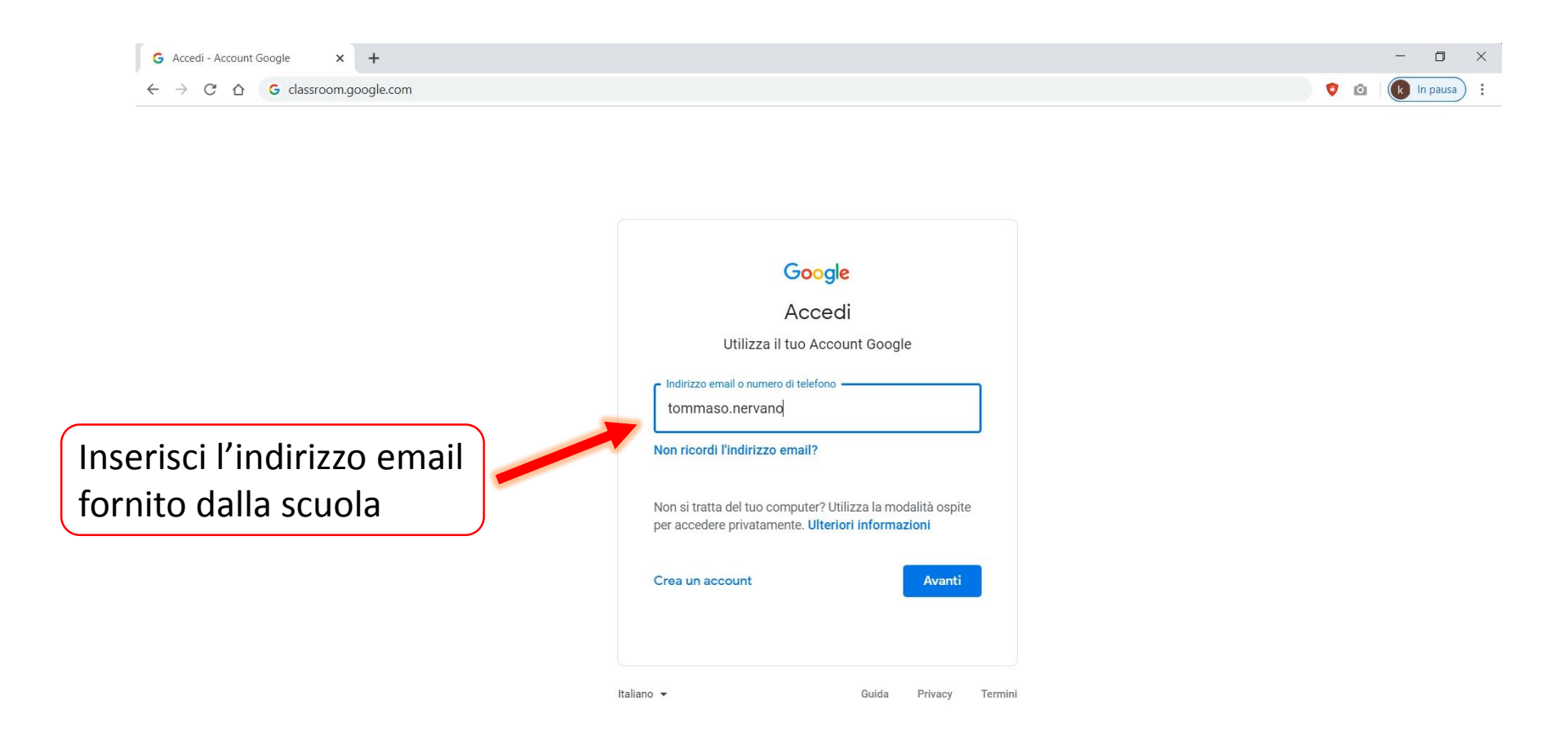

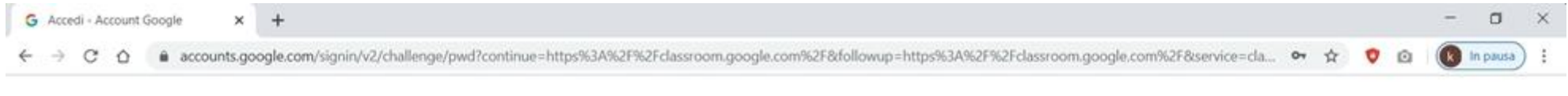

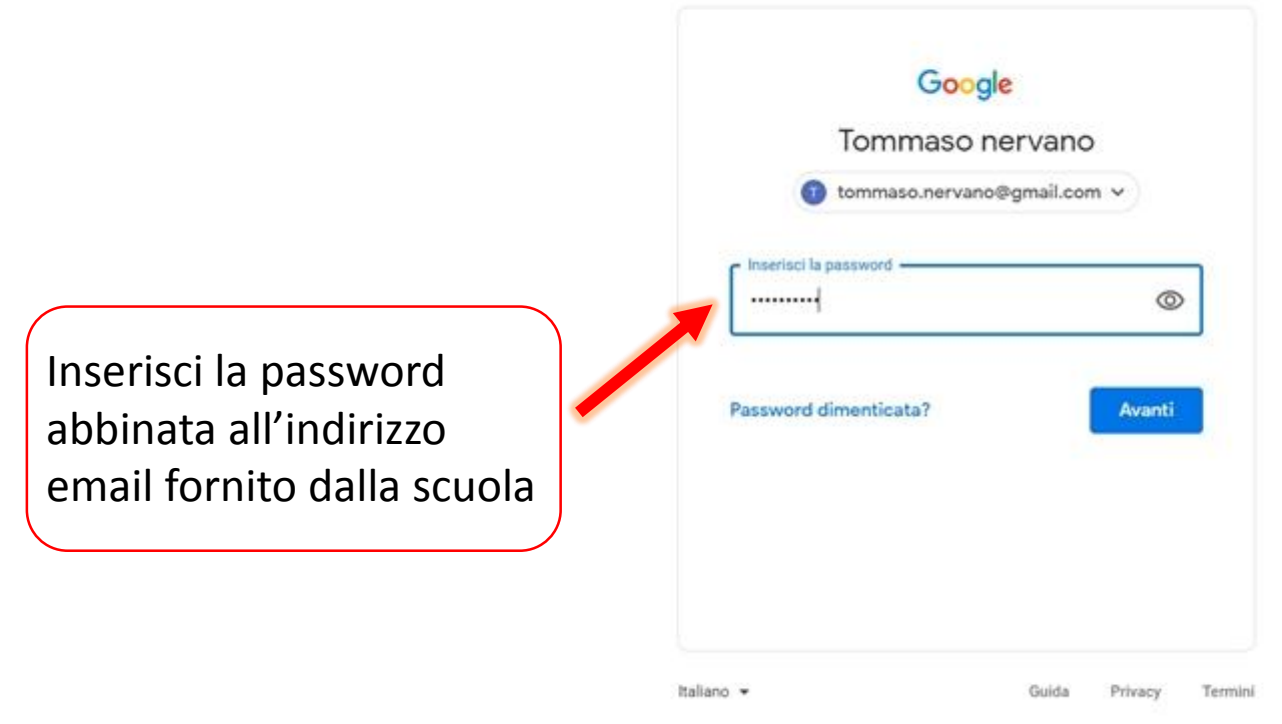

Al tuo primo accesso, la tua pagina principale sarà vuota perché non sei ancora iscritto a nessun corso. Per farlo, dovrai cliccare sull'area delimitata dal rettangolo in figura ed inserire il codice relativo al corso che vuoi seguire.

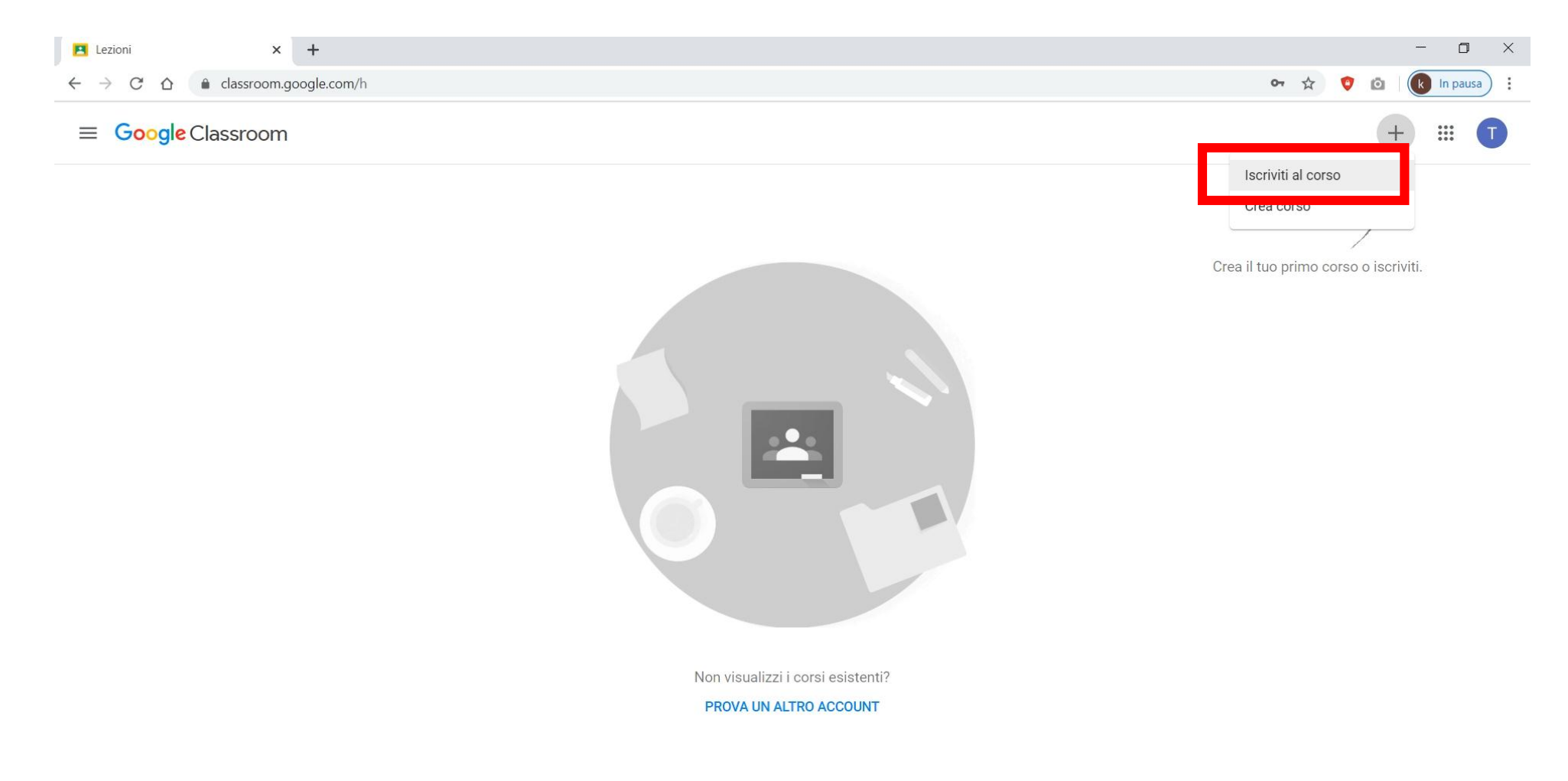

### Inserisci il codice fornito dall'insegnante del corso che vuoi seguire.

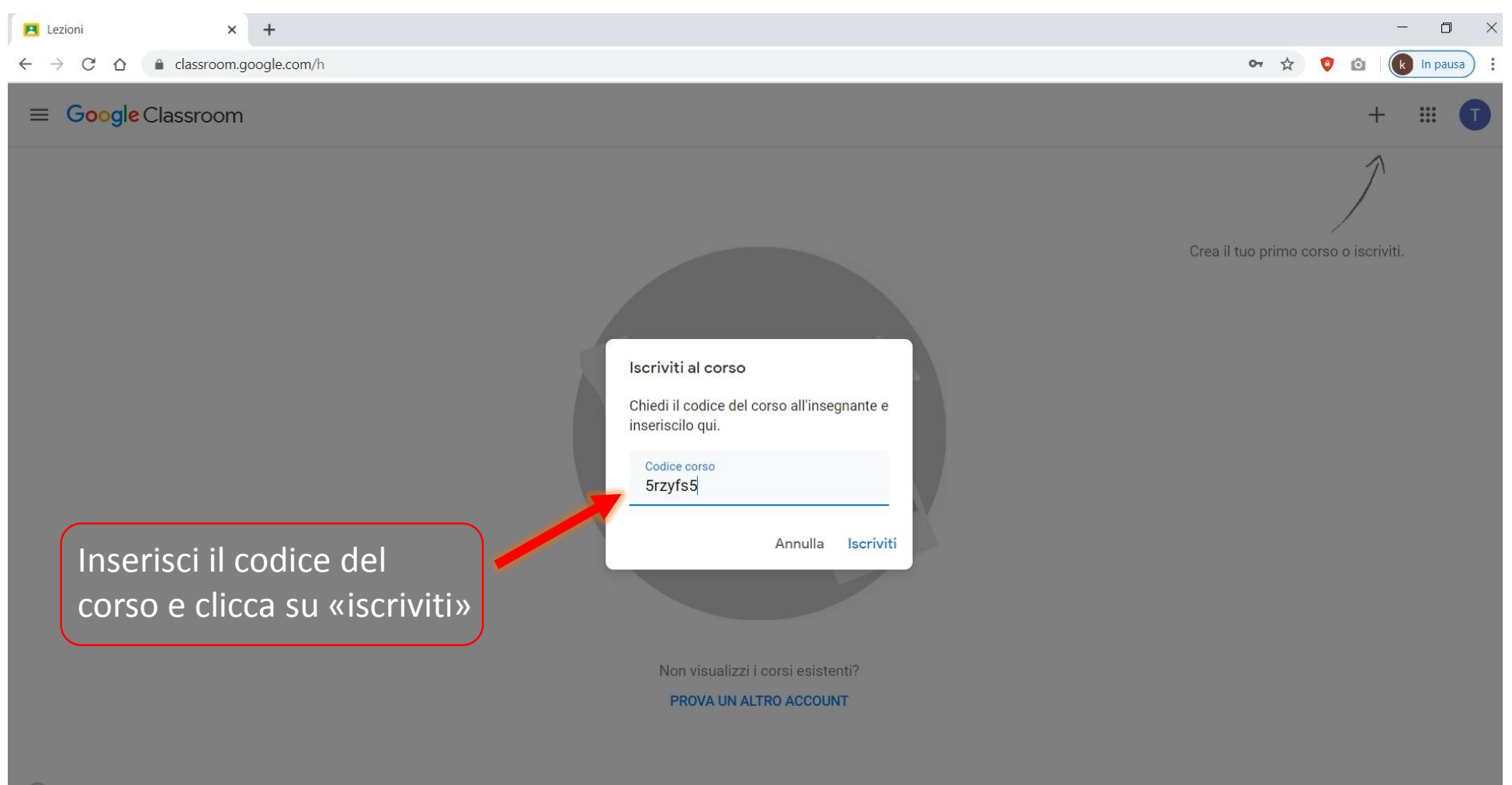

Una volta inserito il codice e cliccato su «iscriviti» potrai visualizzare Il corso a cui ti sei appena iscritto, nel nostro caso «Geografia».

L'operazione dovrà essere ripetuta tante volte quanti i corsi che dovrai seguire.

Ogni corso ha un codice diverso.

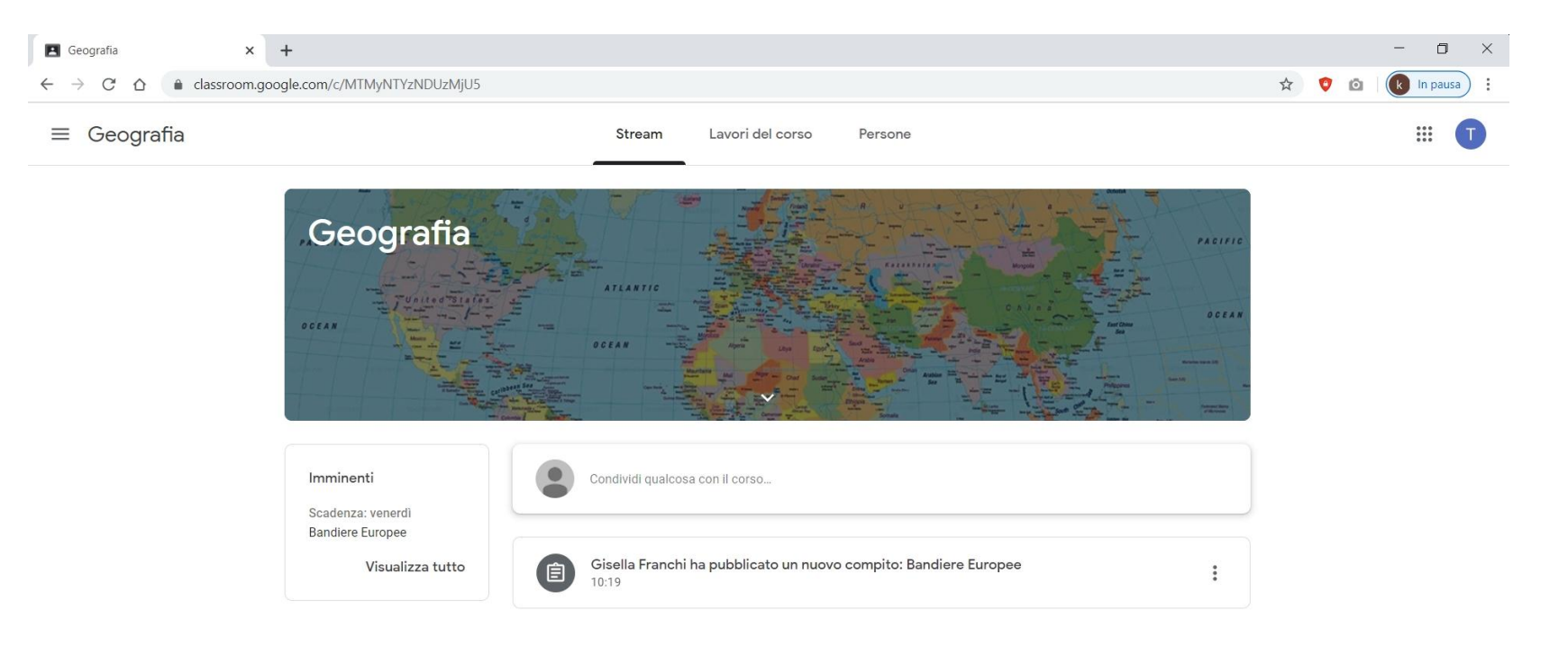

Nello Stream troverai messaggi pubblicati dall'insegnante relativi al corso (compiti, materiale, scadenze, avvisi, ecc.) e potrai anche tu condividere domande o documenti con il corso.

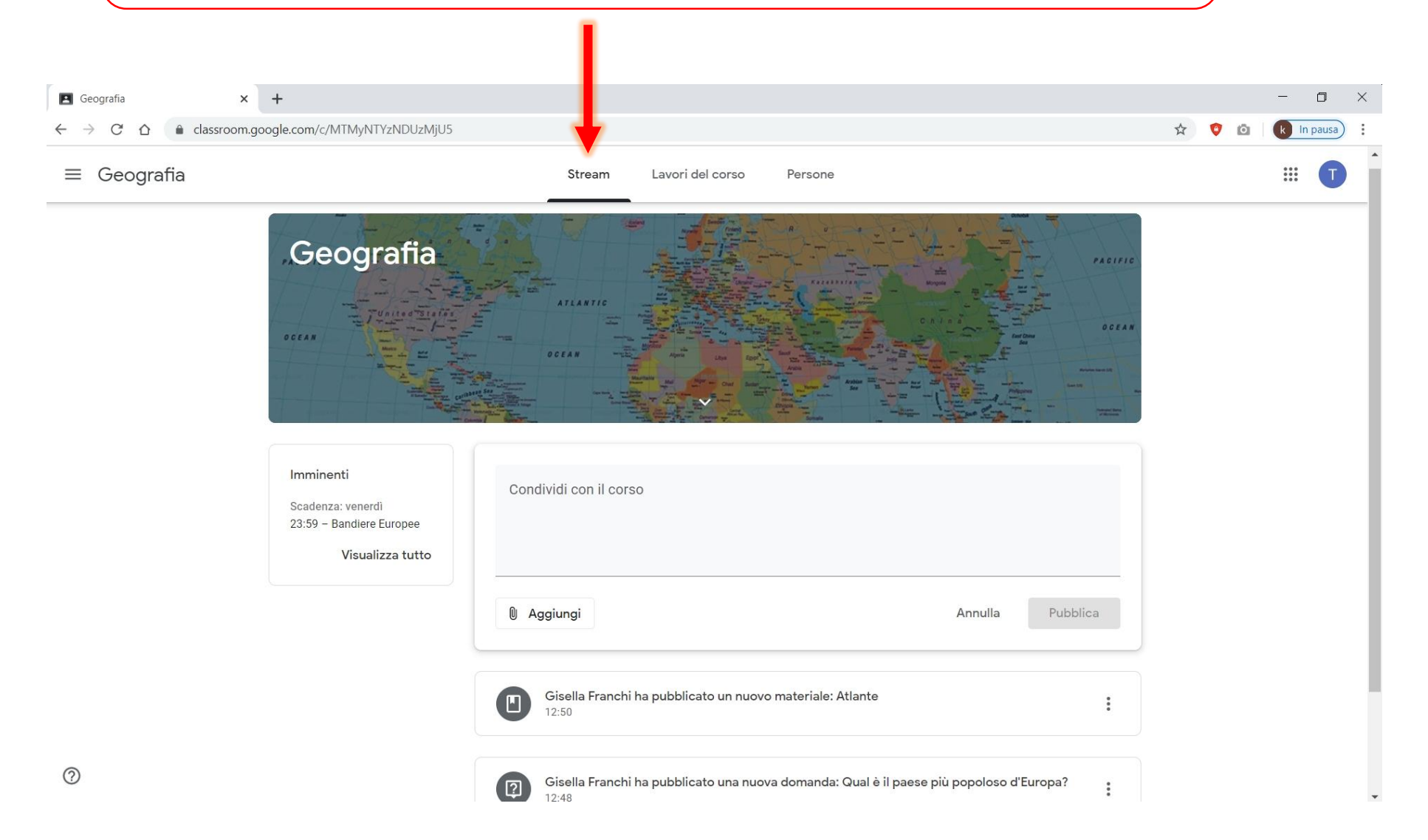

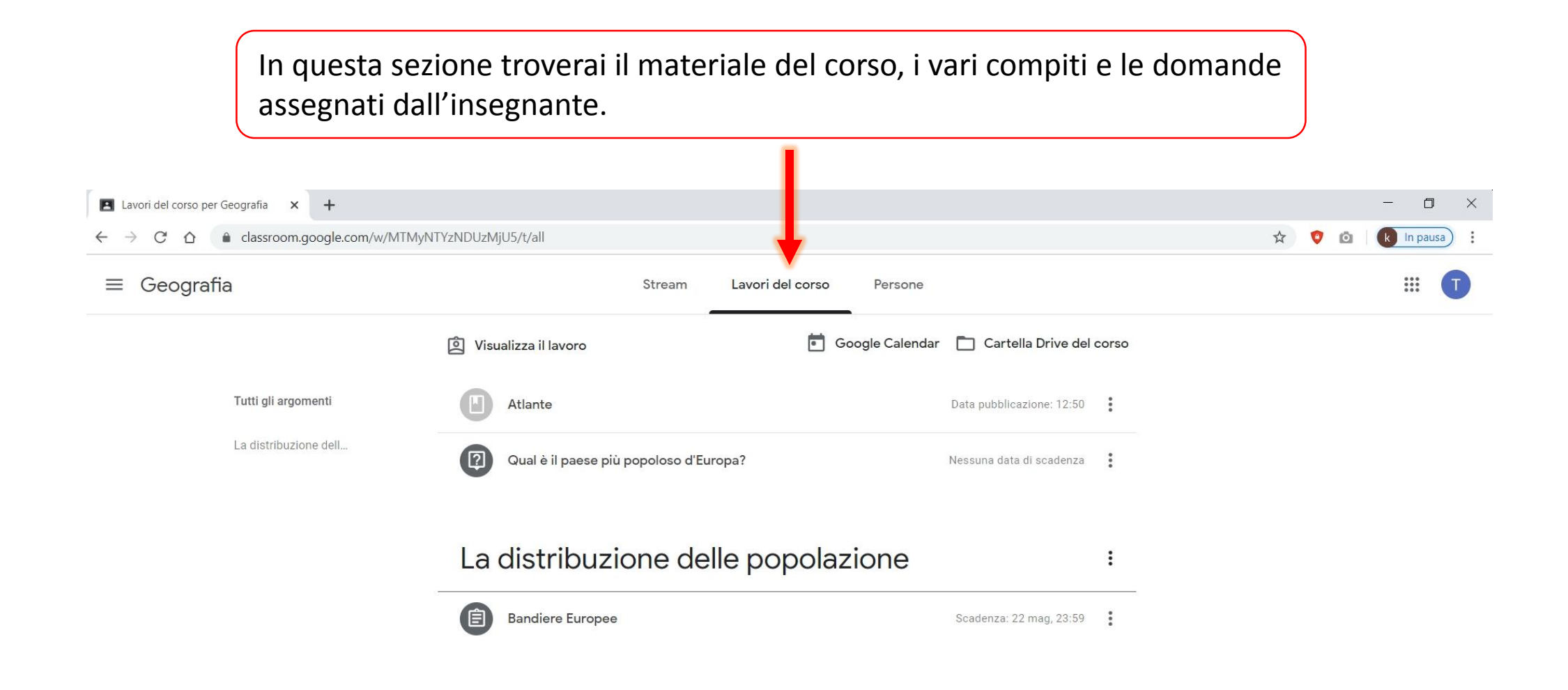

#### Qui puoi controllare lo stato di avanzamento dei tuoi lavori, ovvero le tue risposte e i documenti caricati da te relativi ai compiti o alle domande.Lavori del corso per Geografia X +  $\Box$  $\overline{\phantom{0}}$  $\times$ ■ classroom.google.com/w/MTMyNTYzNDUzMjU5/t/all  $\leftarrow$ C  $\bigcirc$ ☆● û (k) In pausa)  $\rightarrow$  $\equiv$  Geografia  $\begin{array}{c} \bullet\bullet\bullet\bullet\cr \bullet\bullet\bullet\cr \bullet\bullet\bullet\cr \end{array}$ Lavori del corso Stream Persone Google Calendar | Cartella Drive del corso **A** Visualizza il lavoro Tutti gli argomenti Atlante Data pubblicazione: 12:50 La distribuzione dell... (ෆ Qual è il paese più popoloso d'Europa? Nessuna data di scadenza  $\frac{2}{3}$ La distribuzione delle popolazione  $\vdots$ 自 **Bandiere Europee** Scadenza: 22 mag, 23:59

Nella «cartella Drive del corso» troverai tutti i documenti del corso.

Troverai qui ad esempio i documenti pdf or word allegati ai vari compiti o domande assegnati dall'insegnante ma anche quelli caricati da te.

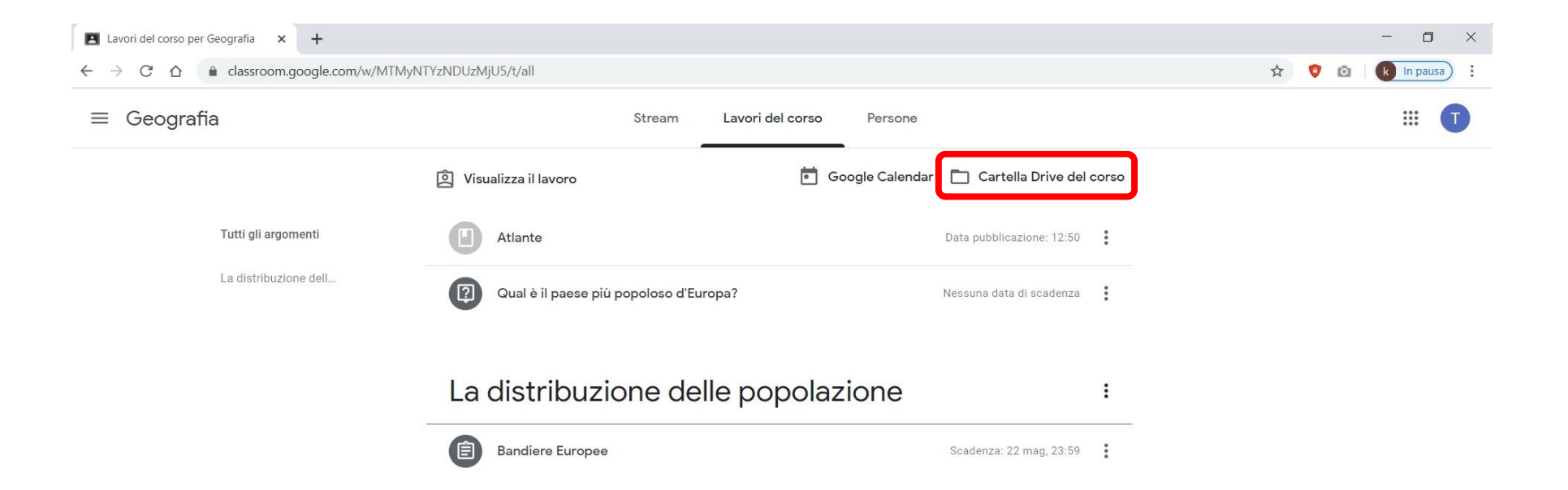

Per rispondere ad una domanda, ad un compito, o per visualizzare un materiale allegato, clicca sull'elemento corrispondente.

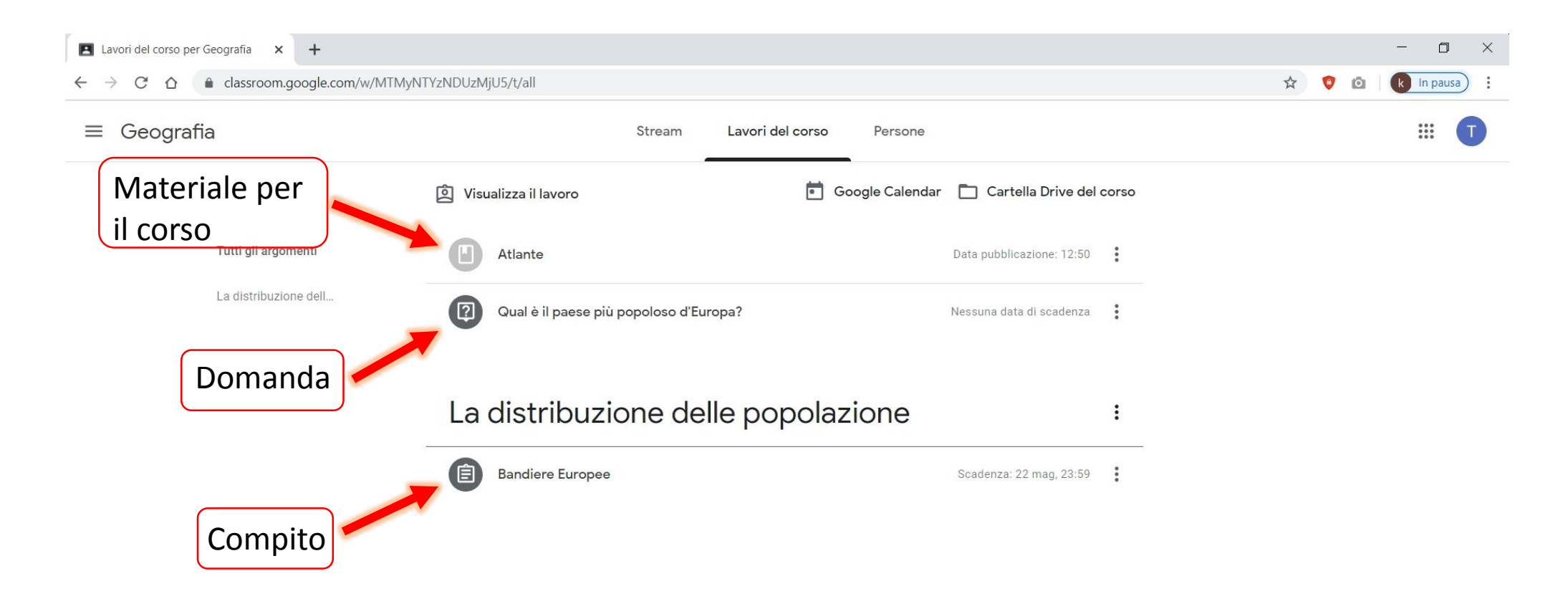

Nel caso di un **compito**, clicca su «visualizza compito» per poterlo vedere per intero, scoprire altre opzioni ed interagire privatamente con l'insegnante.

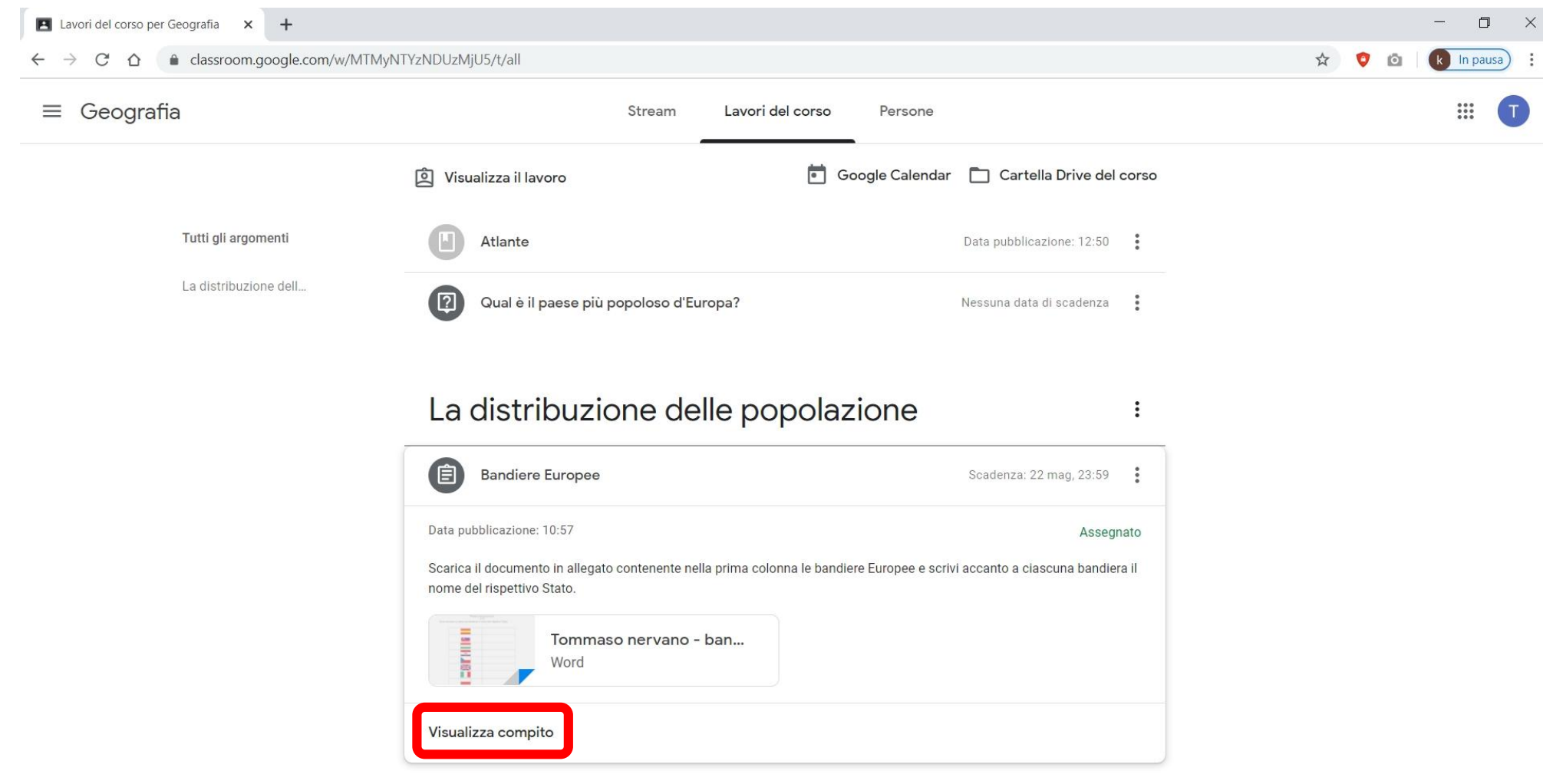

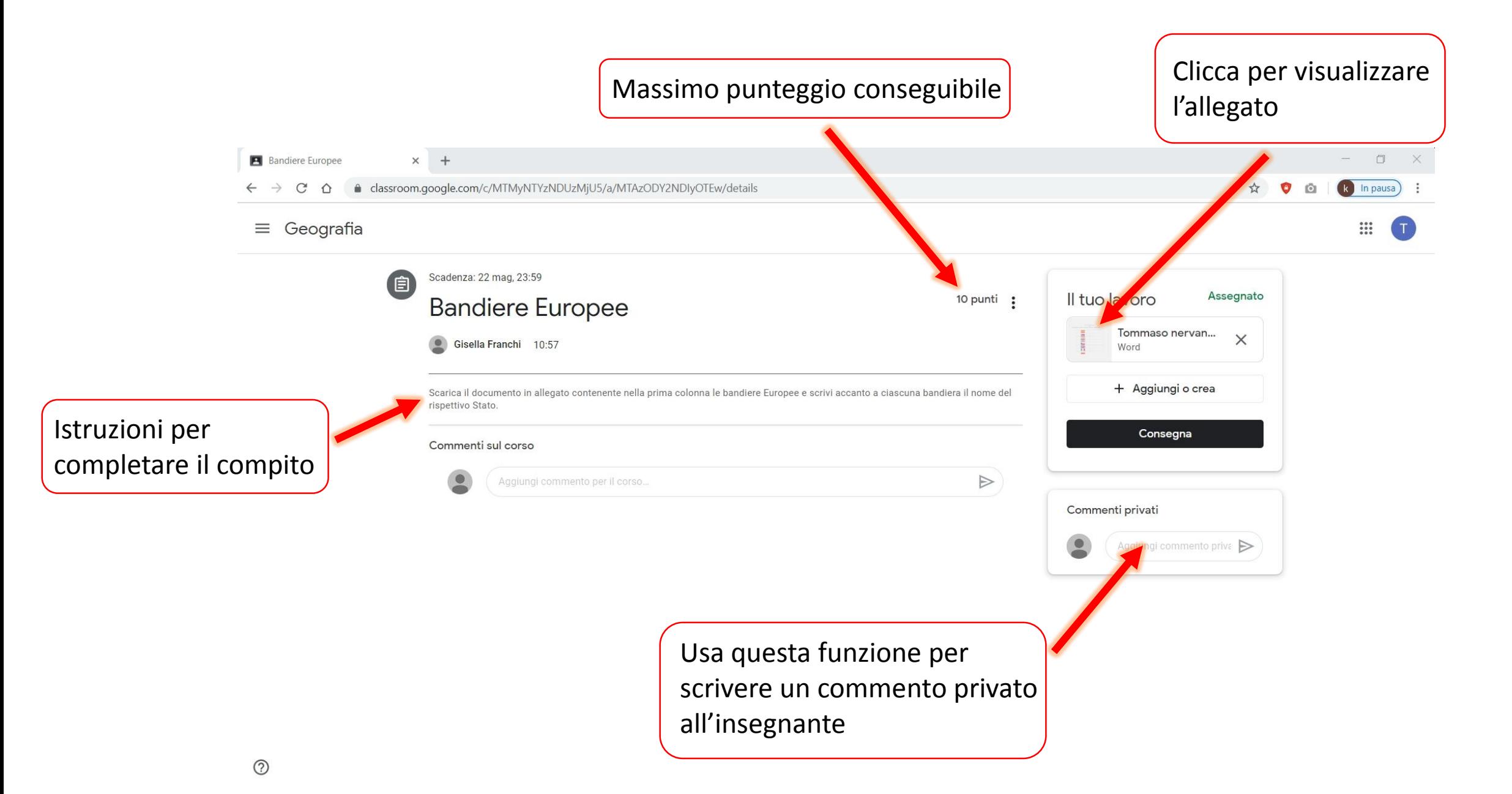

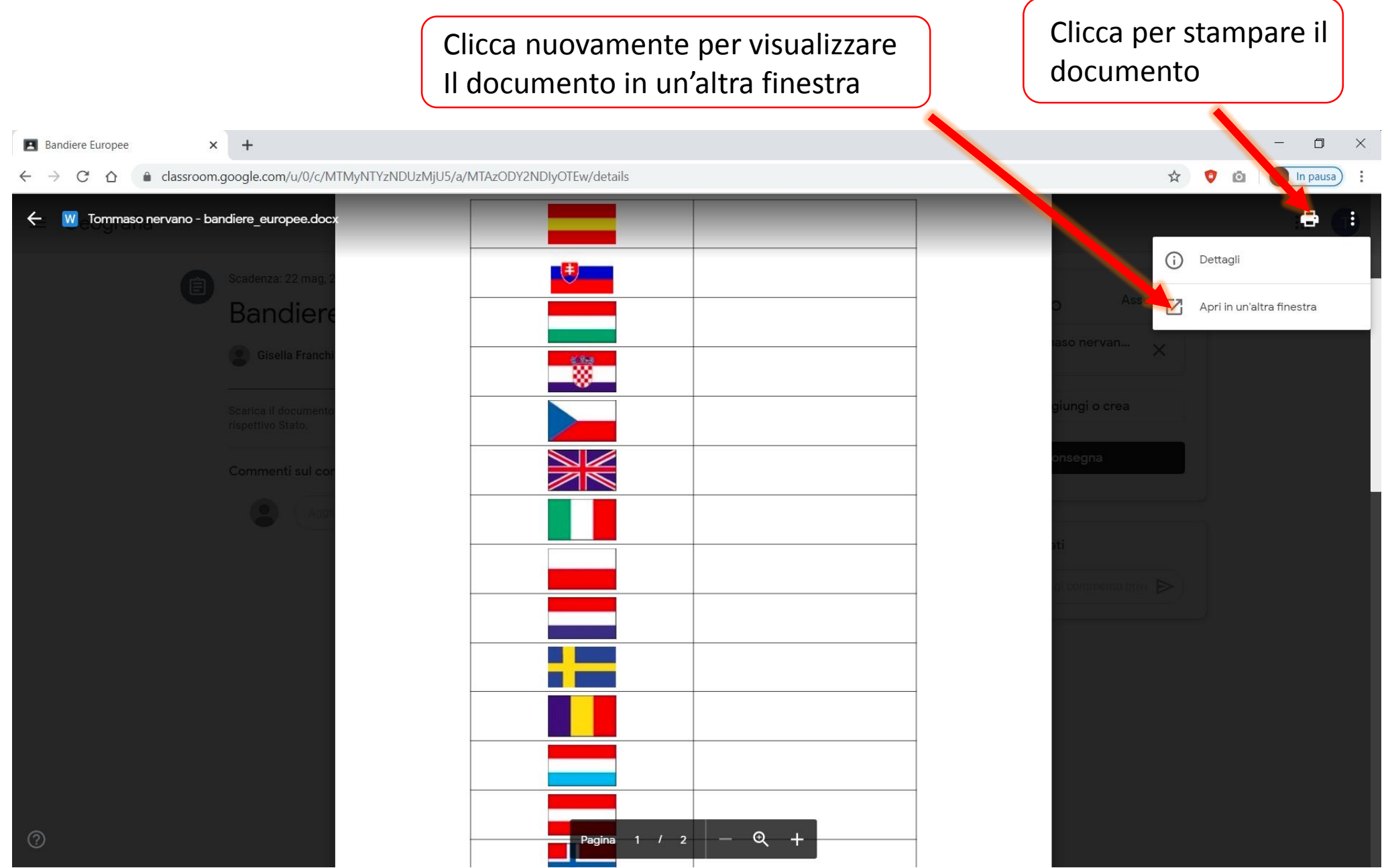

Una volta aperto il documento in un'altra finestra, hai la possibilità di scaricarlo sul tuo PC per poterlo poi modificare aggiungendo le risposte, oppure modificarlo direttamente online usando «documenti Google».

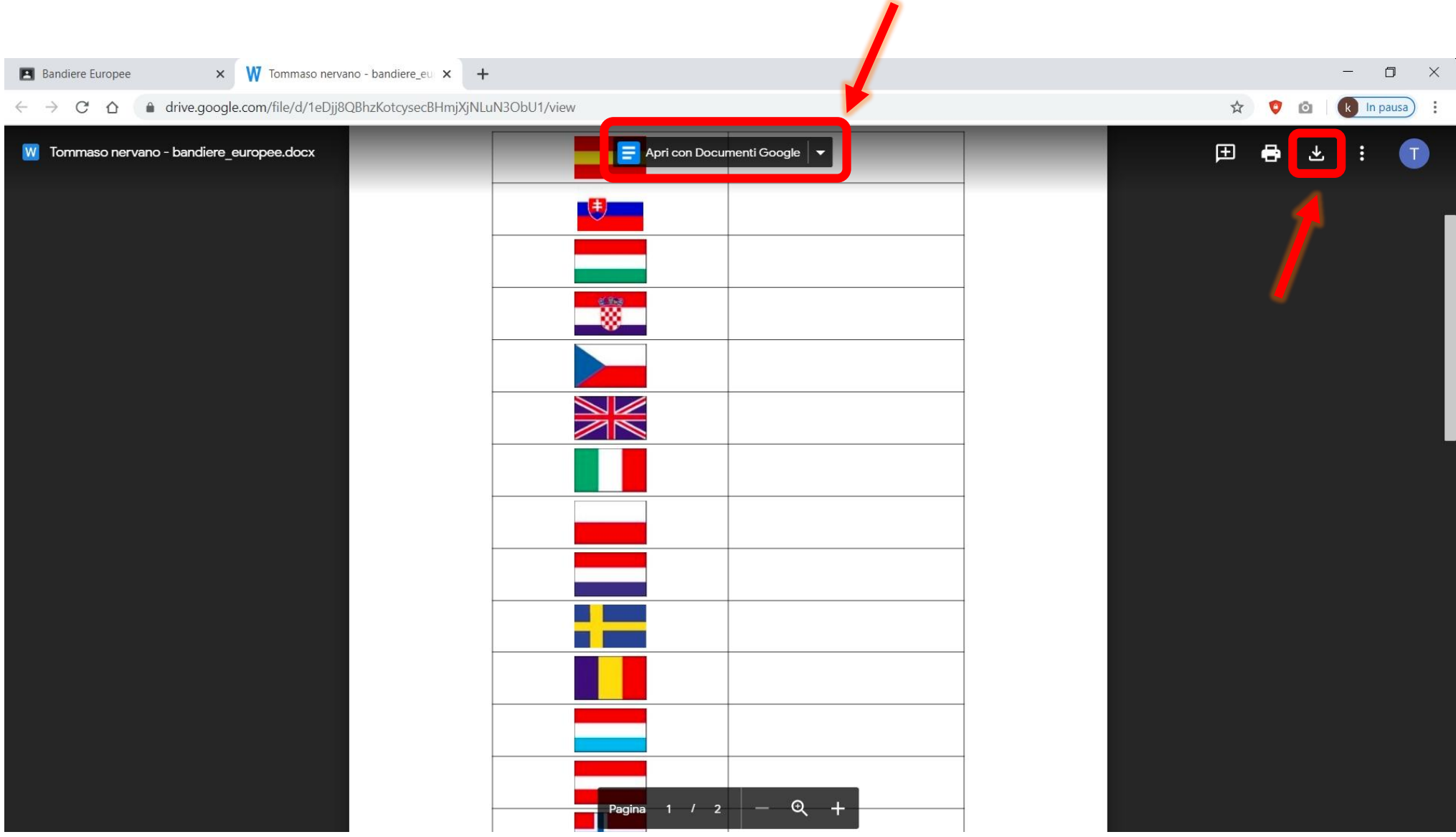

Una volta modificato e salvato il documento con le tue risposte, potrai caricare il nuovo documento con le tue risposte cliccando sul pulsante «consegna».

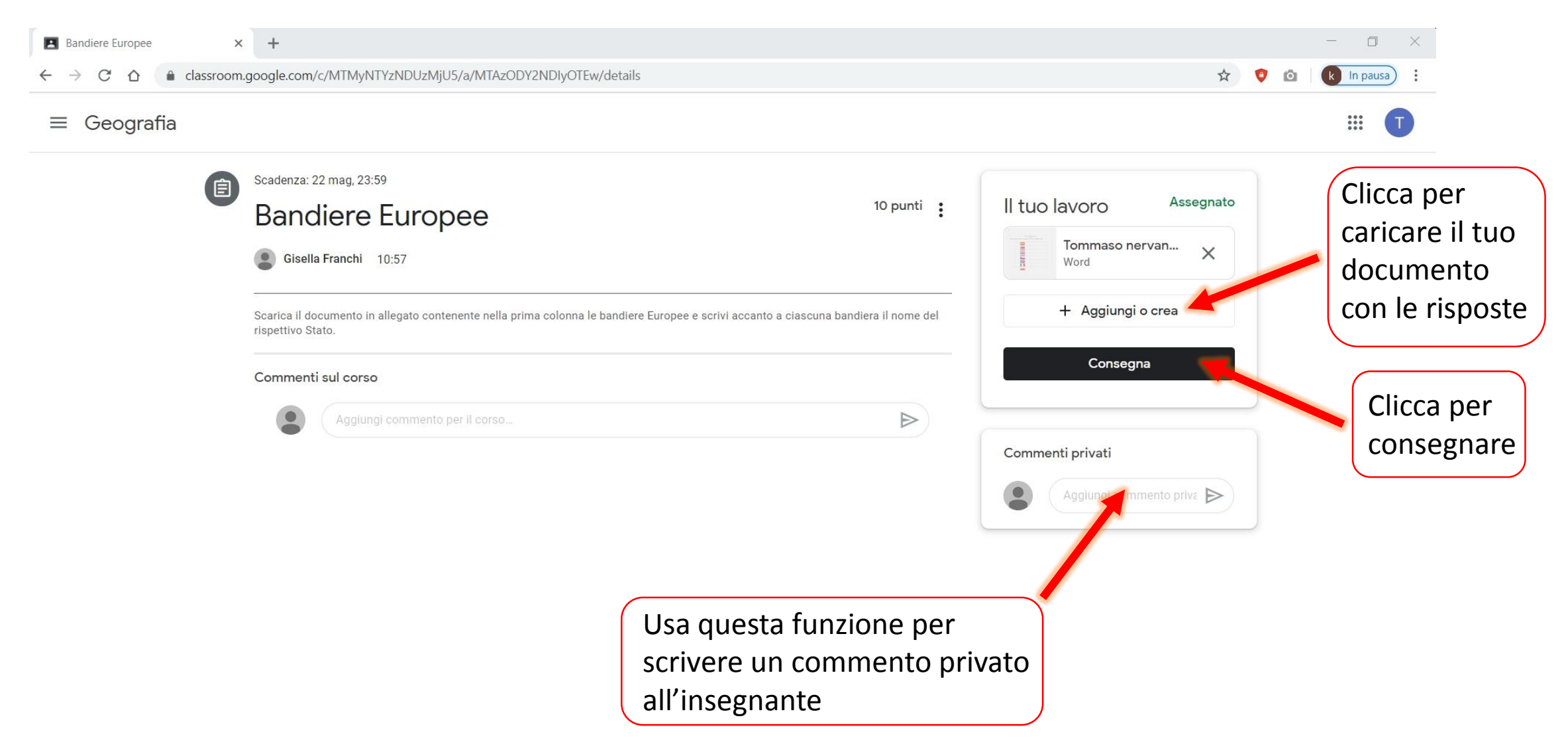

# Ora proviamo a rispondere ad una **domanda** dell'insegnante.

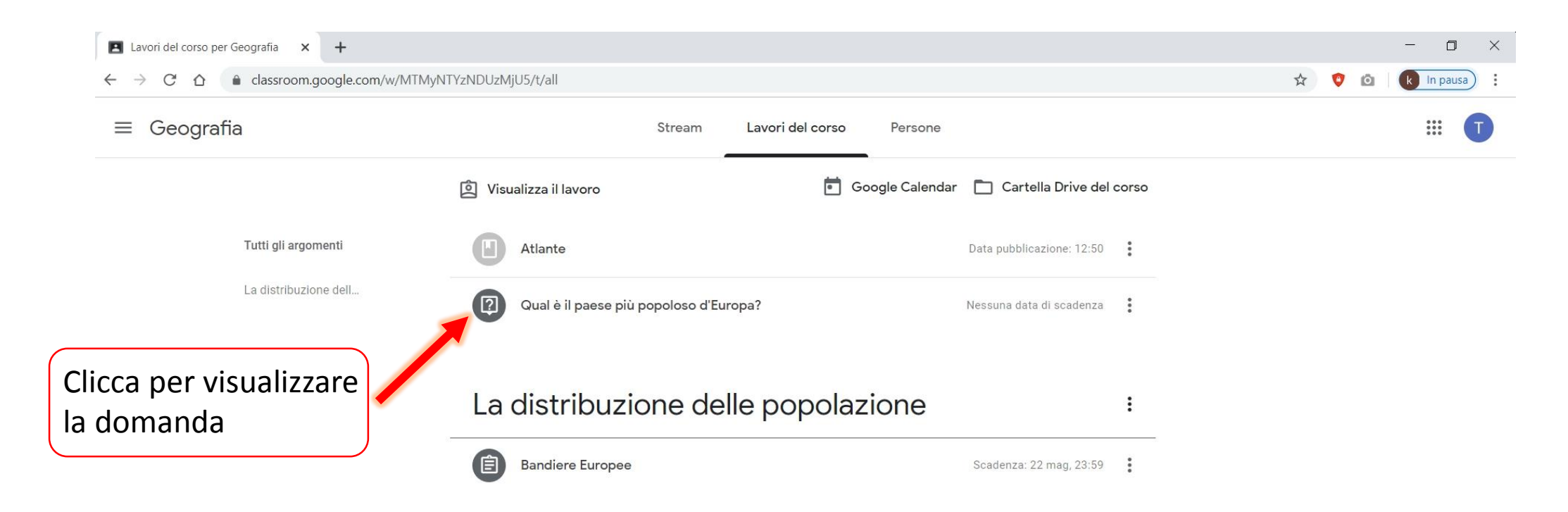

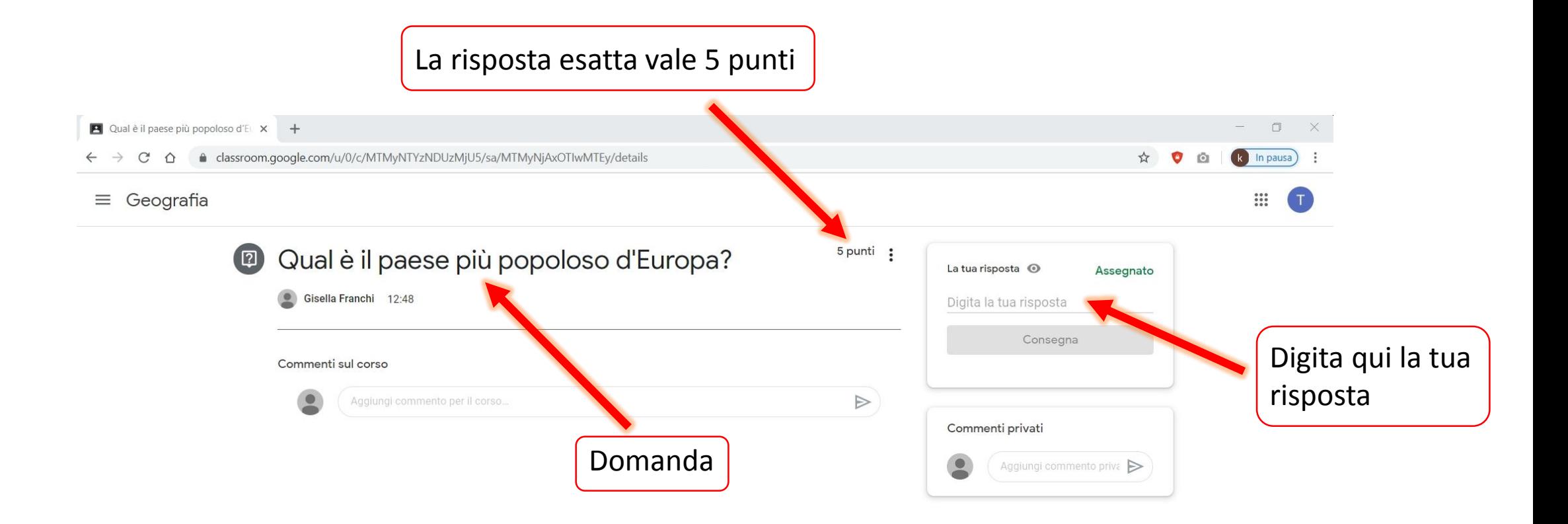

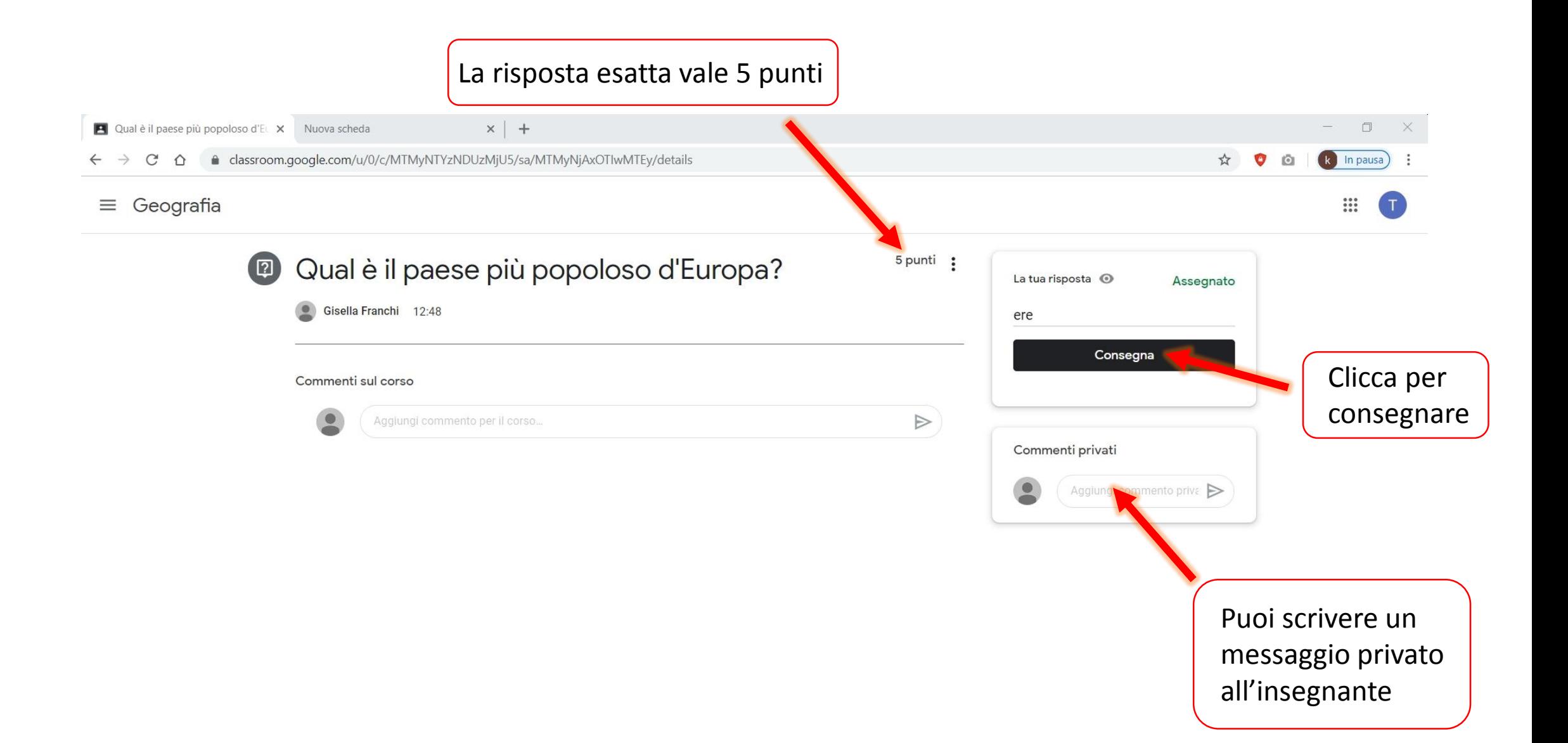

### Come svolgere un **compito con quiz** ?

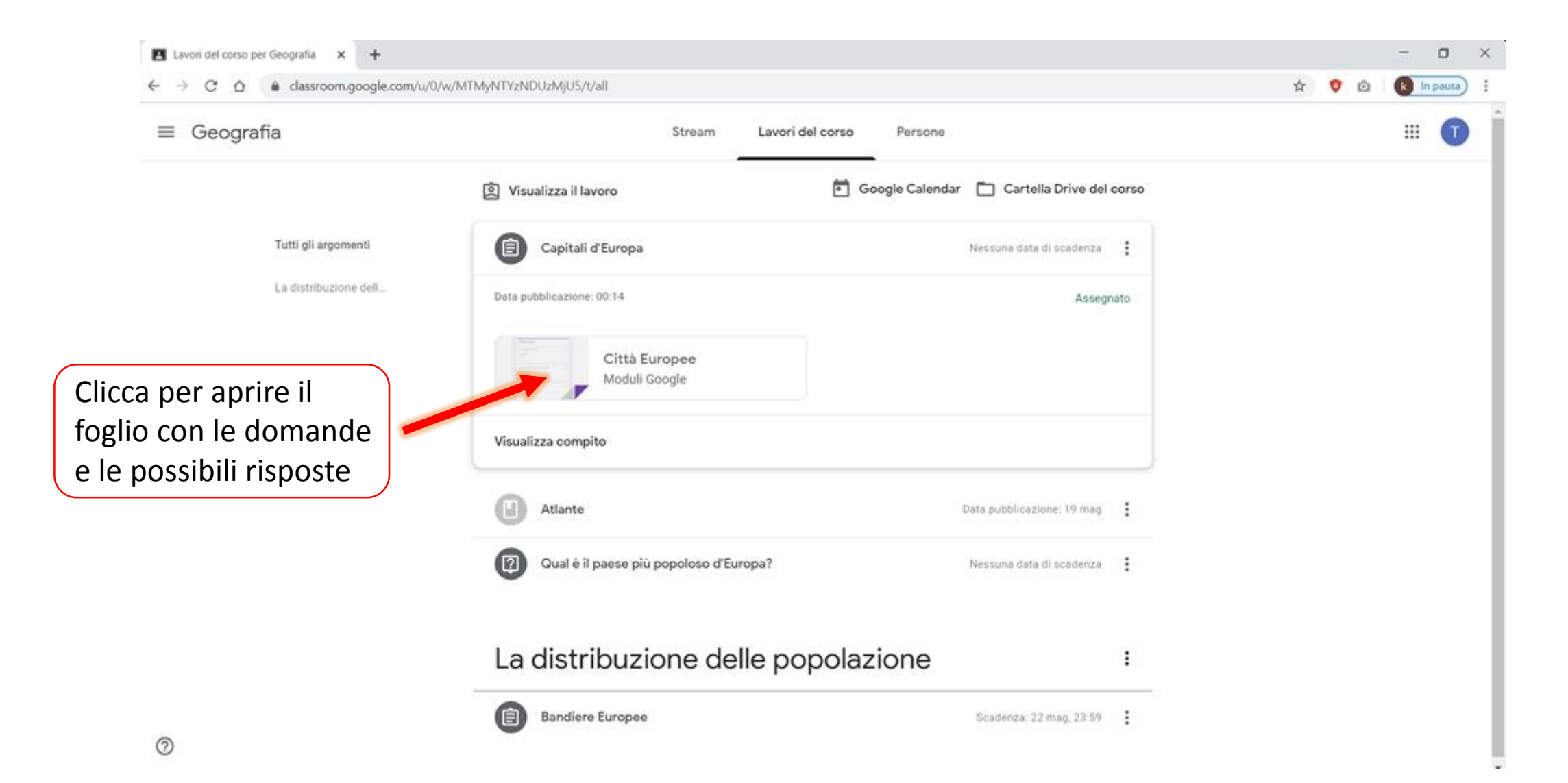

# Per ogni domanda, scegli una risposta fra quelle possibili per completare il tuo **compito con quiz**.

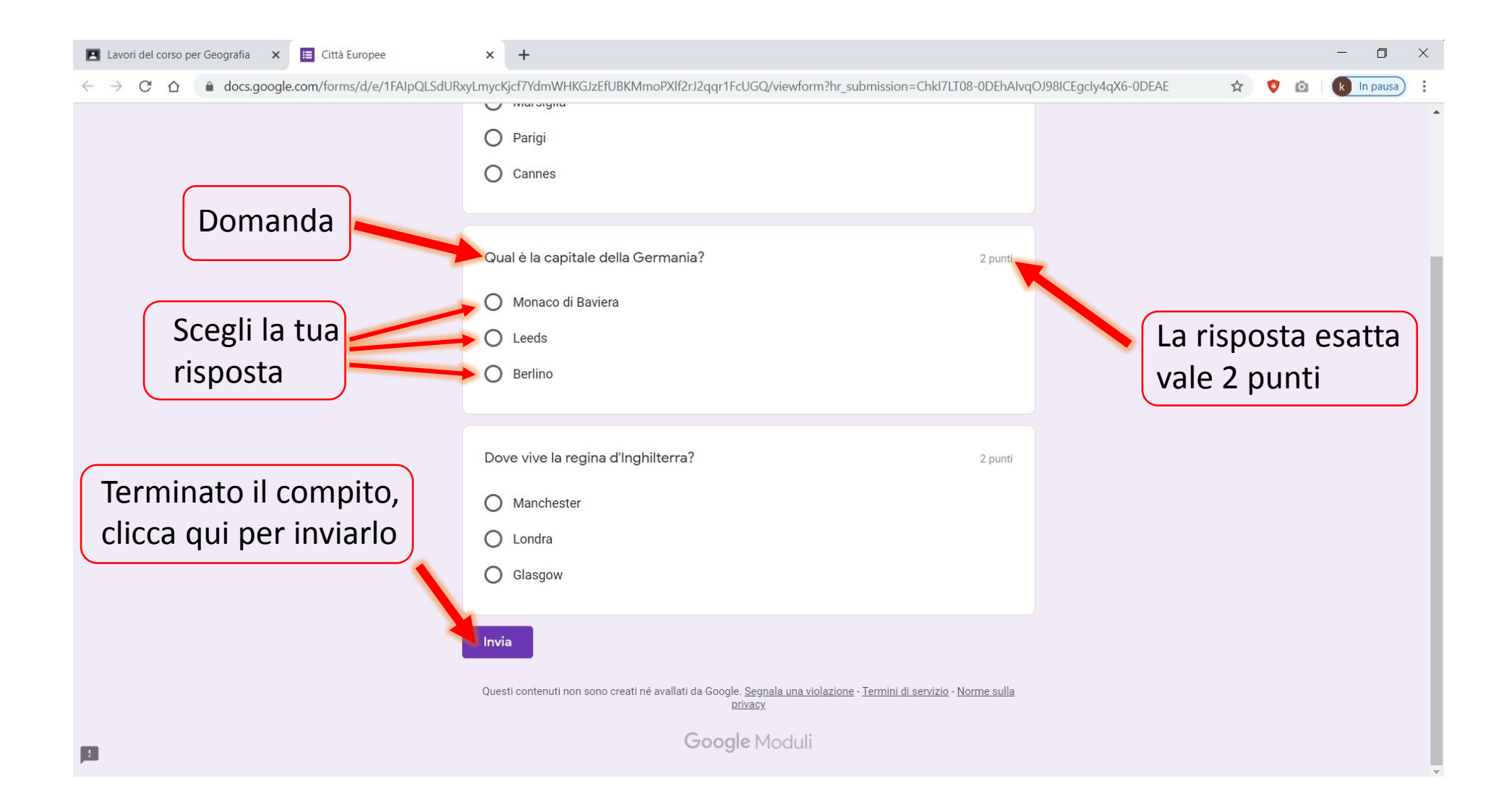